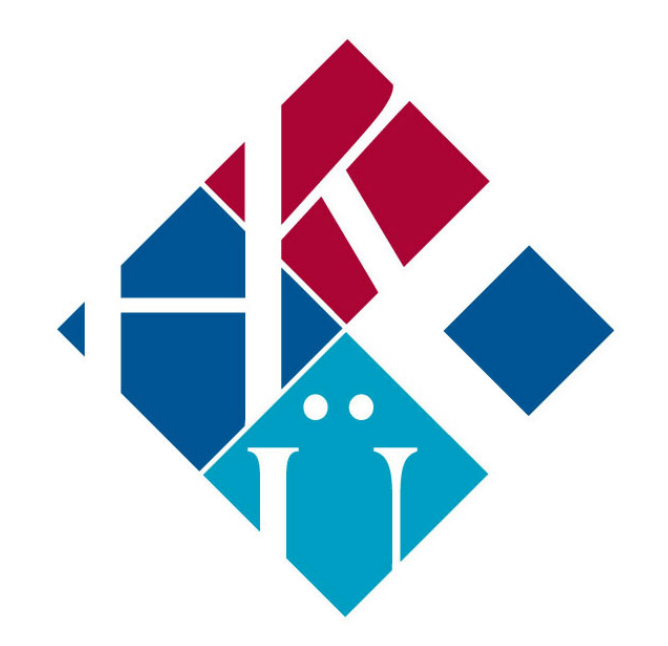

## **HASAN KALYONCU ÜNİVERSİTESİ EĞİTİM YÖNETİM SİSTEMİ**

## **ÖĞRENCİ İÇİN KULLANIM KILAVUZU**

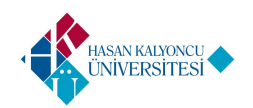

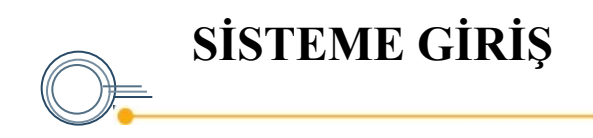

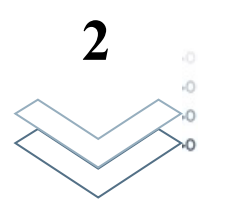

oys.hku.edu.tr adresine giriş yaptıktan sonra göründüğü gibi eğitim sistemine giriş ekranına ulaşacaksınız.

Öğrenci Bilgi Sisteminde kullanılan kullanıcı Ad ve şifre ile giriş yapabilirsiniz.

Şifrenizi unutmanız durumunda «Şifremi Unuttum» linkini kullanıp şifre sıfırlayabilirsiniz. (2)

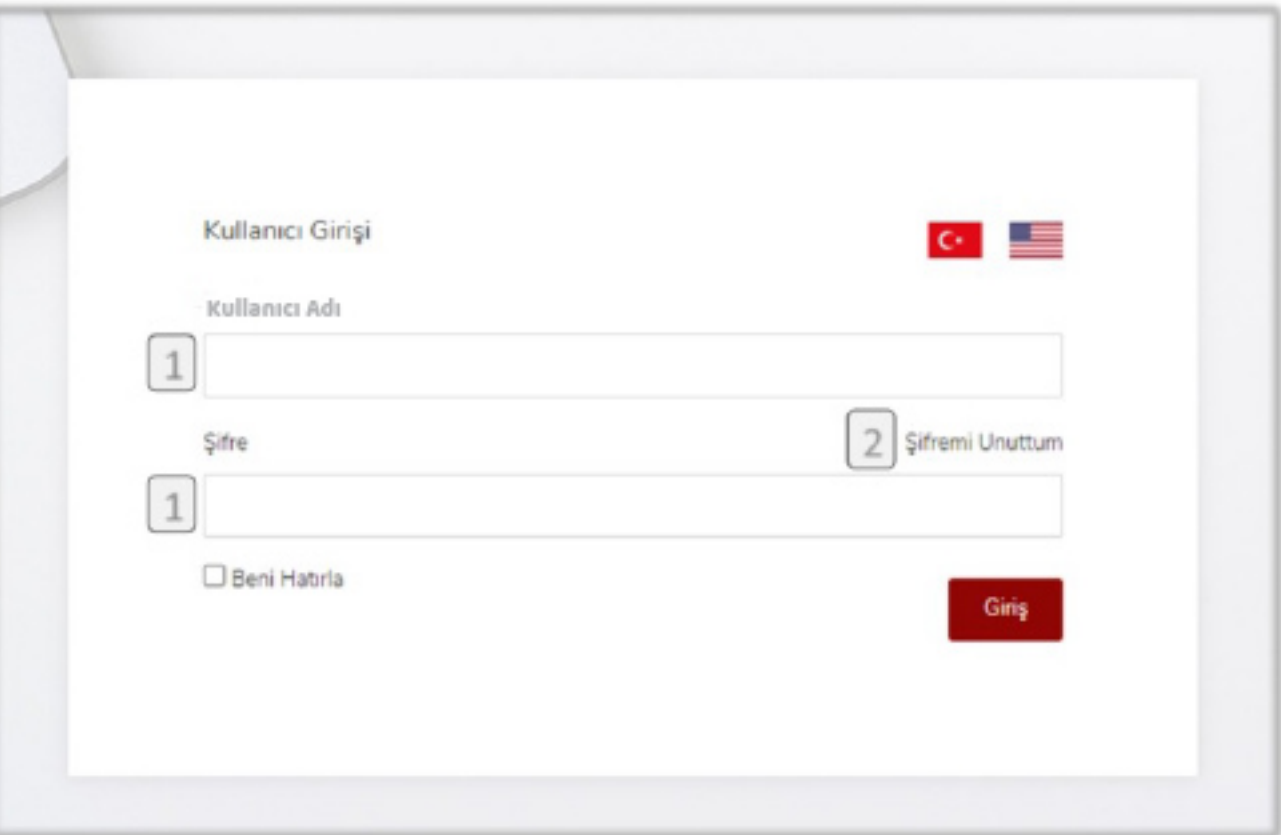

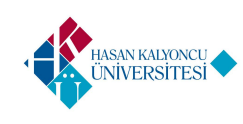

 Başarılı giriş ardından ana sayfa yani kontrol paneline yönleneceksiniz. Bu panel ile tüm ders içeriği ve ilgili sayfalara erişmek mümkün olacaktır.

 Sayfada görünen sol blok dersler ve ders ile ilgili sayfaların yönetimini sağlamaktadır.

 Aynı zamanda her dersin görselinin sağ üstündeki ok ile de ilgili sayfalara erişebilirsiniz.

ASAN KALYONCU<br>NIVERSITESI

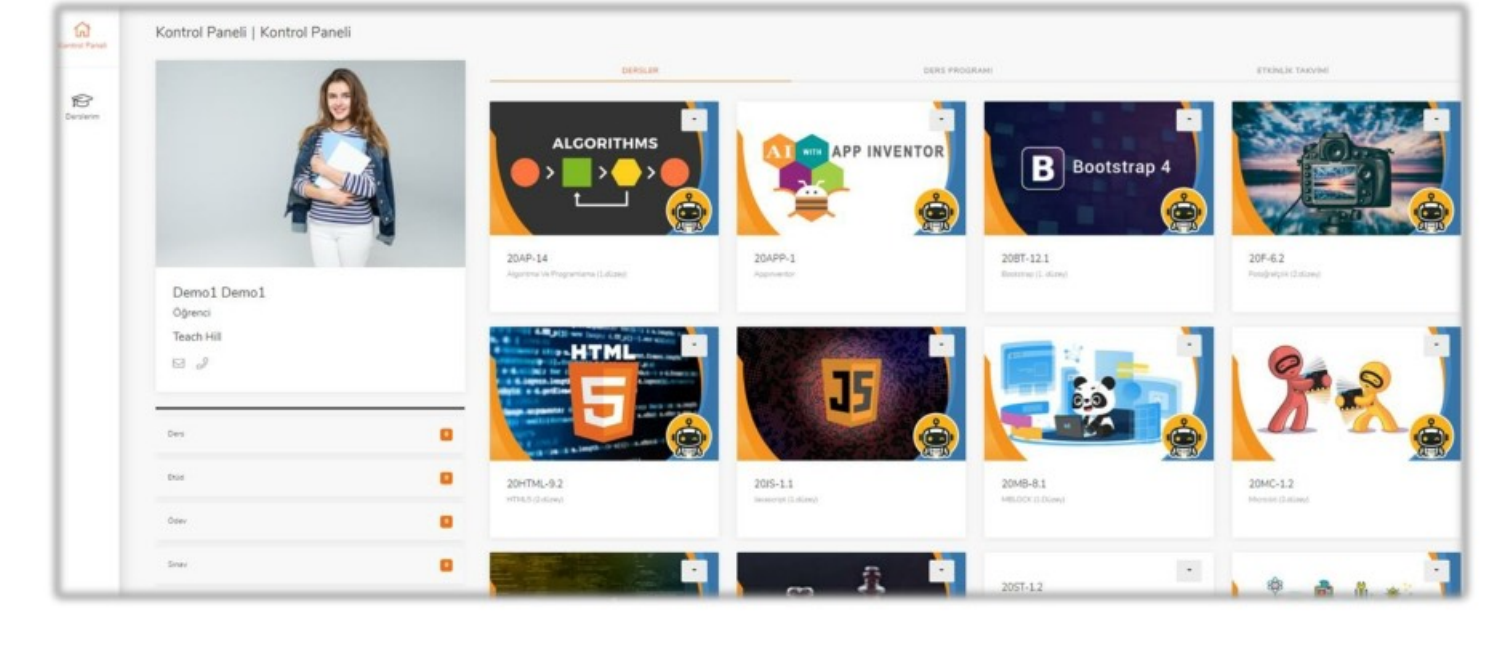

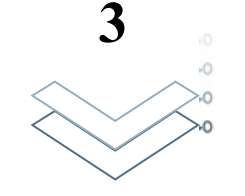

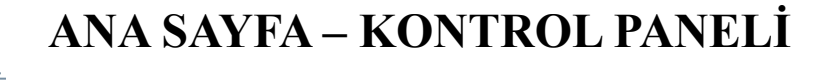

 Sol blokta bulunan «Derslerim» kısmının üstüne basarak tüm ders listesini görebilirsiniz. (1)

 **ANA SAYFA – SOL BLOK 4**

 Dersler, ders kodları ve ders adı şeklinde gösterilmektedir . Her bir dersin yanında bulunan oklar ile ders özelinde erişebileceğiniz sayfa isimleri görünür. (2)

 Not: Ders sayısı öğrenciye atanmış dersler ile belirlenmektedir. Her ders her öğrenciye gösterilmeyebilir.

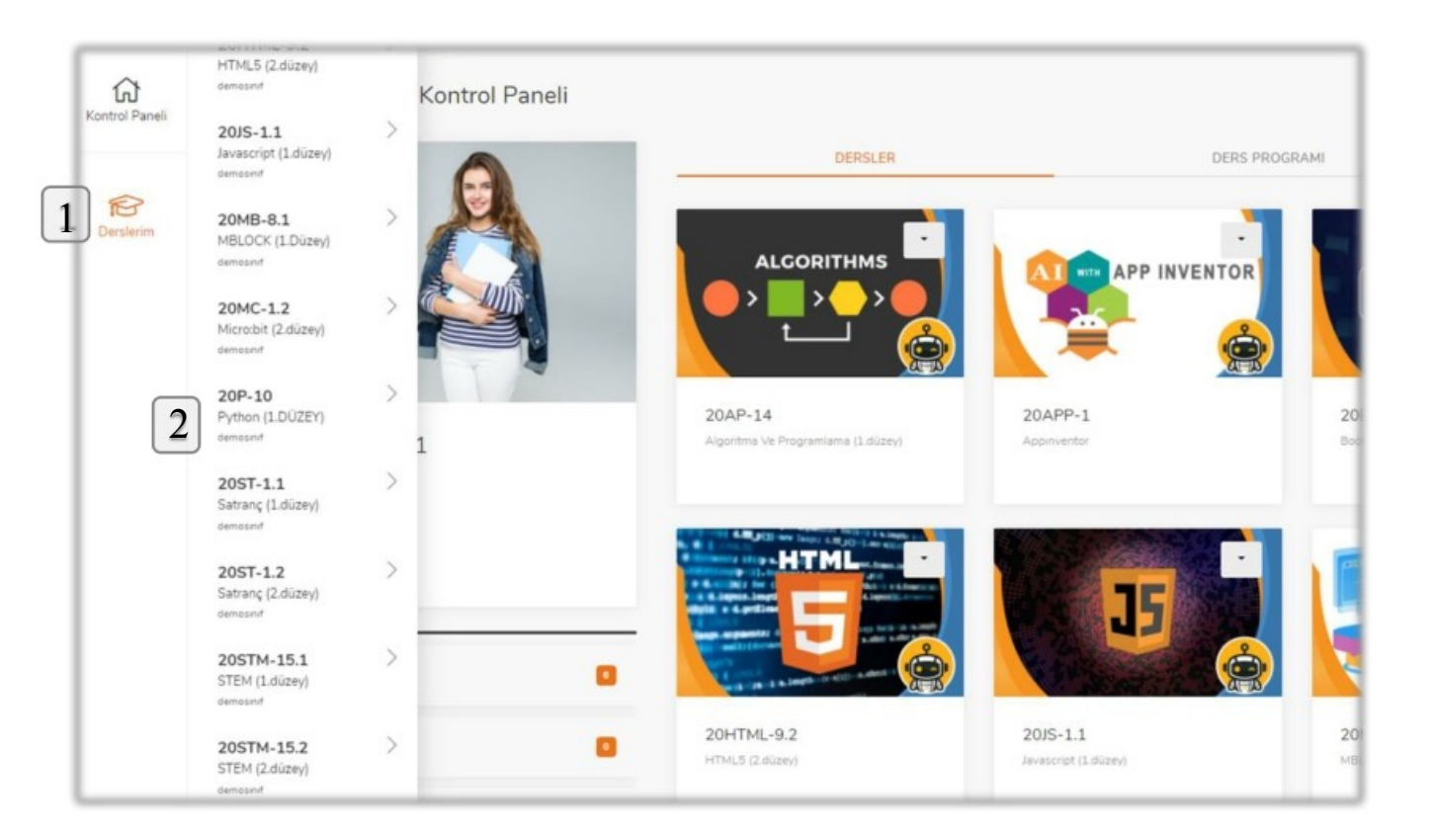

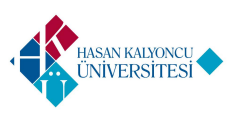

 Derslerin yanındaki oka tıklandığında açılan alt menü yandaki şekildedir. Bu menüde bulunan sayfalara dersin özelinde erişilebilmektedir.

 **ANA SAYFA – SOL BLOK 5**

 Ders içeriğini görmek için «Ders Konuları» kısmının yine kendisine ya da yanındaki oka tıklanarak açılması gerekir. (1)

İstenilen konuya istenildiği zaman başlanabilir ancak konu bütünlüğü açısından sıra ile gidilmesi önerilmektedir.

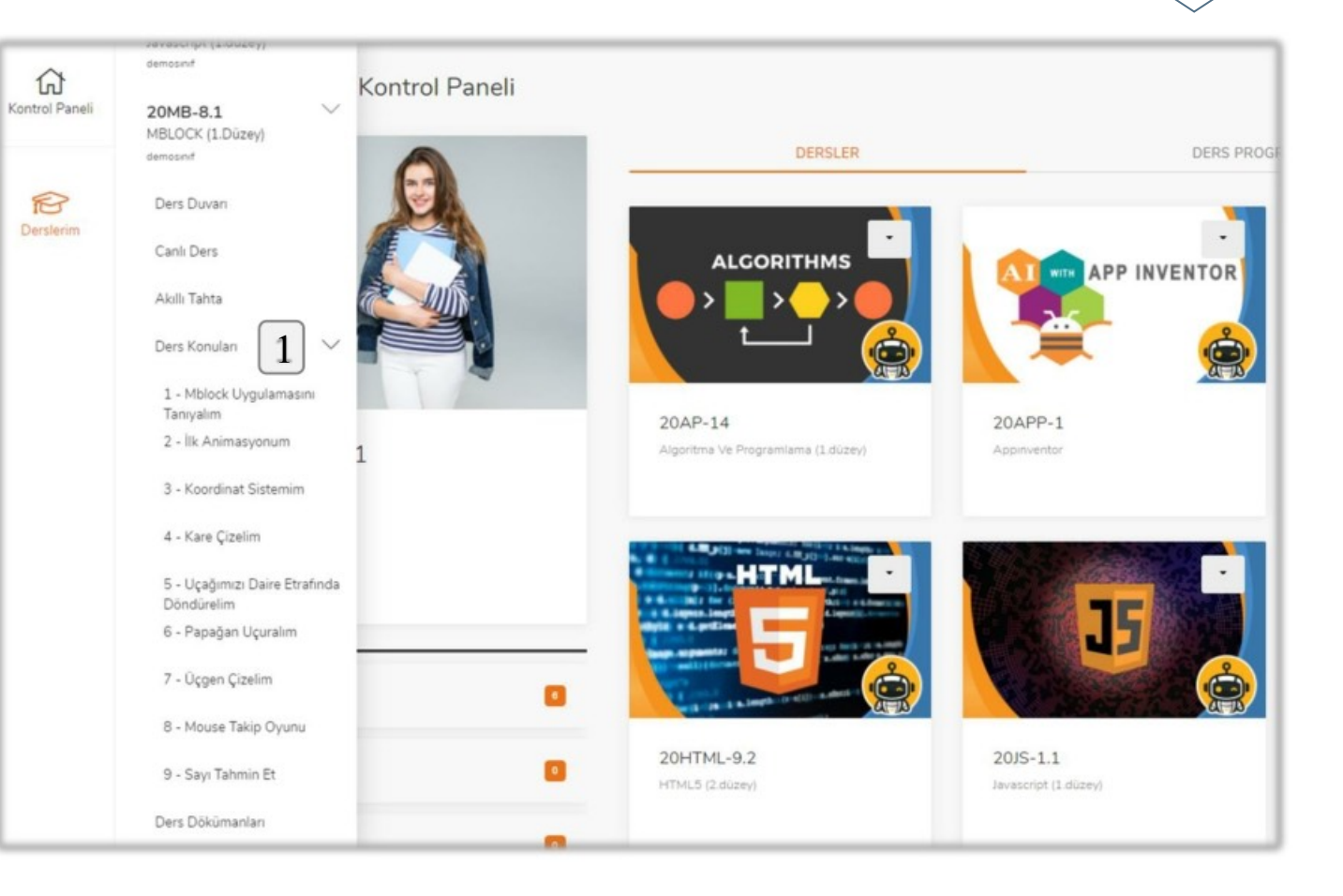

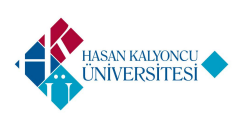

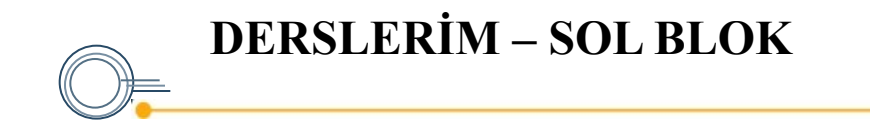

 Derslerim içerisindeki her hangi bir dersin okuna tıkladığınızda ders özelinde tüm ekranlar belirtilmektedir.

 Canlı ders sayfası, ders özelinde yapılacak canlı dersleri belirtmektedir. Bu sayfada ilgili bilgi olması için hoca tarafından tarih, saat ve içerik belirlenmektedir.

 Ders dökümanları sayfası, ders özelinde bir doküman varsa onun görüntülenmesini sağlamaktadır.

 Ödevler ve sınavlar sayfası da, ders özelinde hoca tarafından hazırlanmış soruları içermektedir.

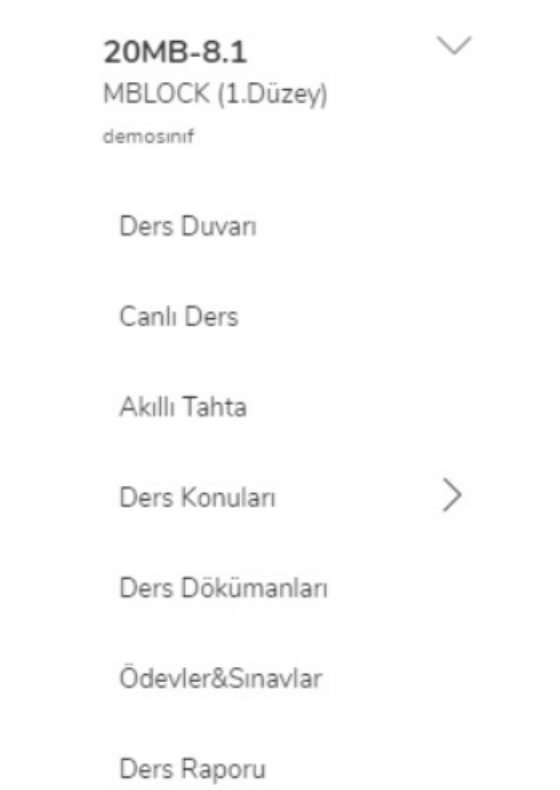

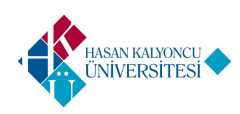

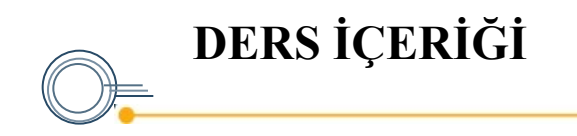

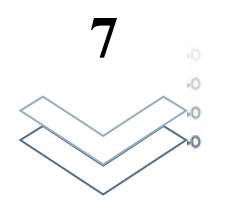

 Dersin içerisine girdiğinizde yandaki görselde görünen ders içeriği ekranları ile karşılaşacaksınız. Bu ekran ilgili konu kapsamında tüm içeriği görmenizi sağlayacaktır.

İleri butonuna basarak bir sonraki ekrana geçip konu içerisinde ilerleyebilirsiniz. (1)

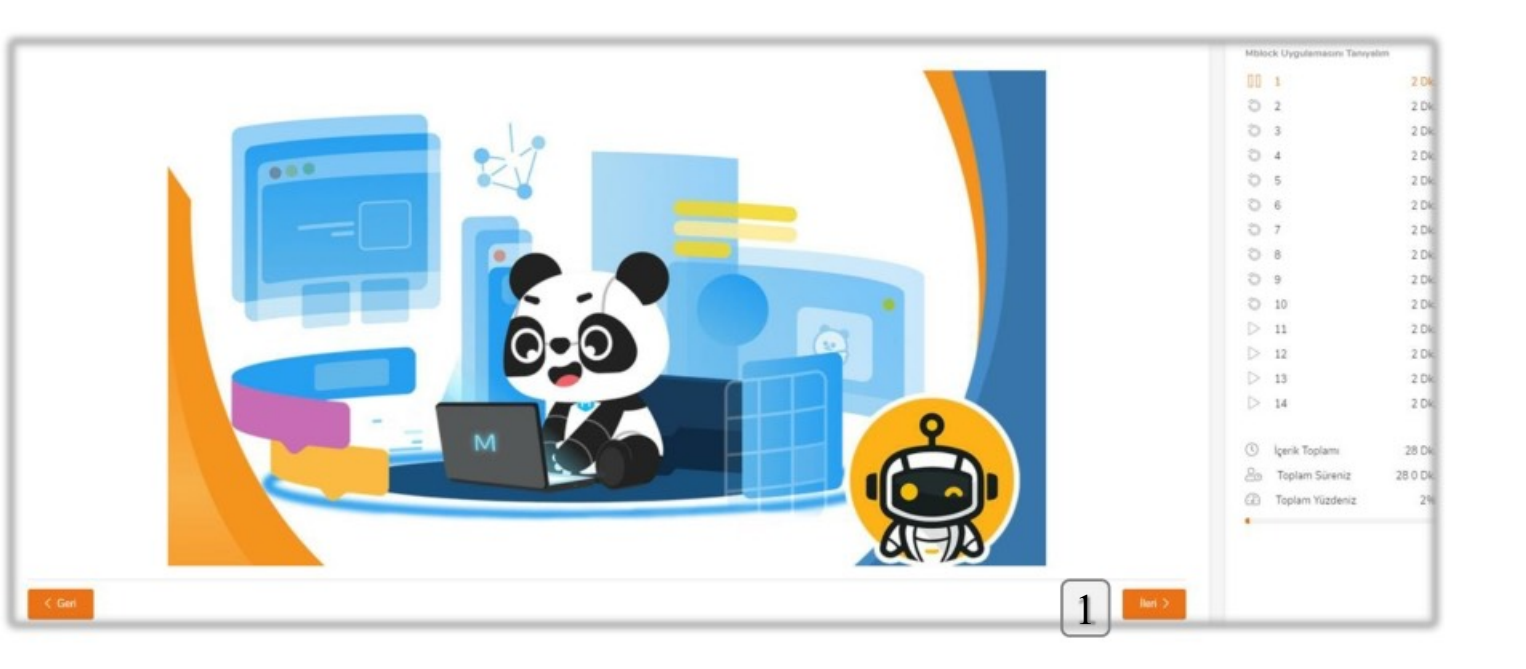

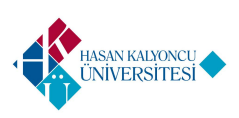

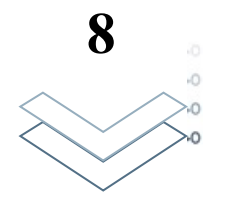

 Ders içeriklerinin sağındaki kısım hangi sayfada olduğunu duraklama (iki çubuk) işareti ile göstermektedir. Bu kısımda her bir sayfaya tahmini ayrılması gereken süreyi görebilirsiniz. Yanında yuvarlak işareti olan sayfalar daha önceden ziyaret edildiğini, ok olanlar ise henüz içeriğe erişilmediğini göstermektedir. (1)

 **DERS İÇERİĞİ 8**

 Sayfanın altında bulunan notlarım kısmına her öğrenci kendi notlarını ekleyebilir. Notlar sadece öğrenciye özel olarak kaydedilir. Eklenen metinler kaydet tuşu ile kaydedilmelidir. (2)

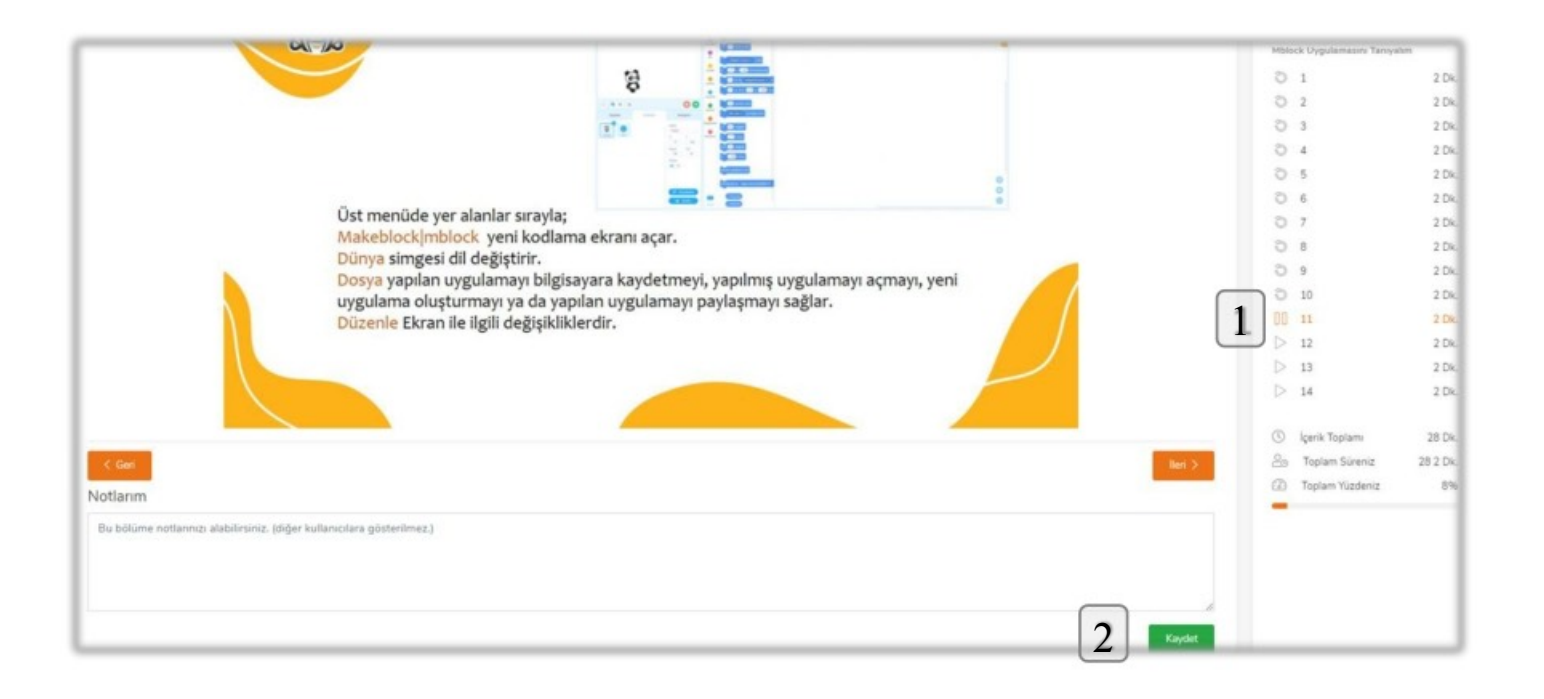

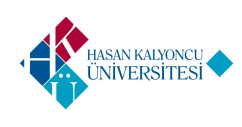

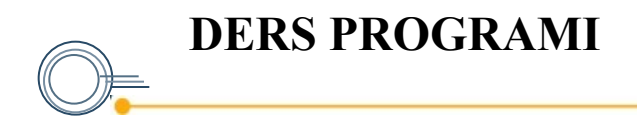

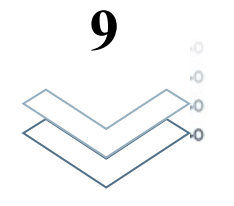

 Hesabınıza giriş yaptıktan sonra karşınıza gelen ana sayfada üç sekme bulunmaktadır. Bu sekmelerde biri de ders programını gösteren sekmedir.

 Ders programı kısmında bir öğrenciye atanmış dersleri ve bu derslerin alınacağını tarih-saati haftalık olarak görebilirsiniz. (1)

 Haftanın mevcut bulunulan günü dikey olarak farklı bir renkte gösterilmekte ve ders programını daha kolay takip etmeniz sağlanmaktadır. (2)

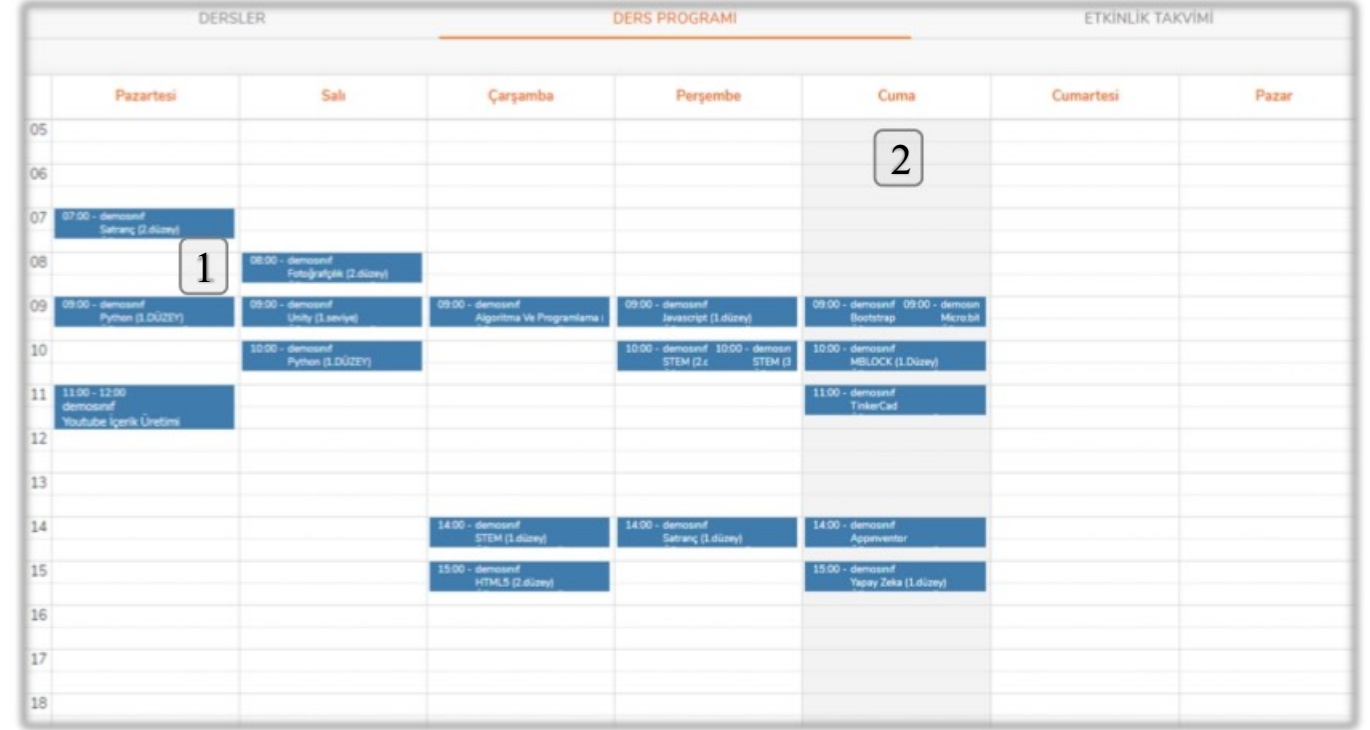

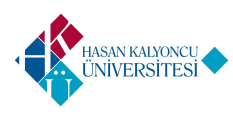

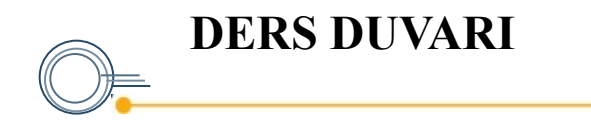

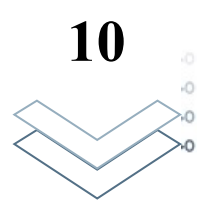

 Sol bloktaki bir dersi tıkladığınızda gelen menüde «Ders Duvarı» seçeneği bulunmaktadır. Bu kısma tıkladığında ders duvarı sayfasına yönlenmektesiniz.

 Ders duvarı, bir ders hakkında, tüm öğrencilerin kendileri arasında fikir, bilgi ve soru paylaşımını yapabilecekleri kısımdır. İlgili metin sağ ok tuşuna basılarak gönderilir (1). Metin sayfanın alt kısmından yazılmaktadır (2)

 Ders duvarında, metne ek olarak görsel paylaşılması da mümkündür. Bunun için ataç ikonuna tıklanıp görsel yüklenmesi gerekmektedir. (3)

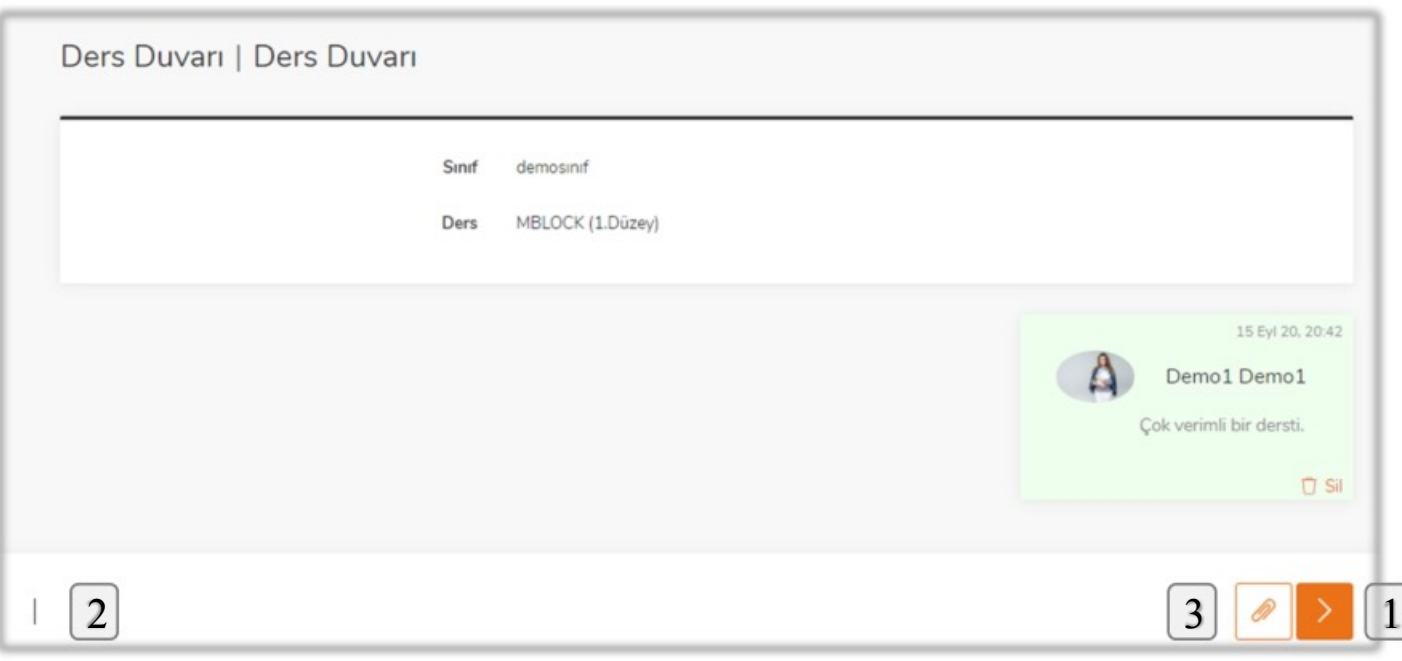

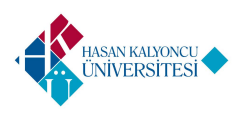

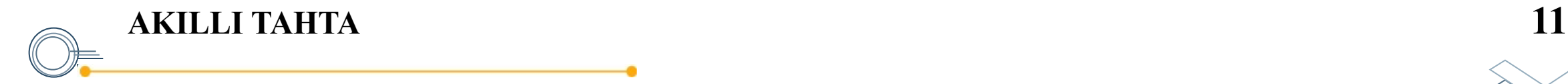

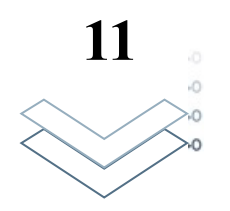

 Sol bloktaki bir dersi tıkladığınızda gelen menüde «Akıllı Tahta» seçeneği bulunmaktadır. Bu kısmın altındaki herhangi bir başlığa tıkladığınızda ilgili akıllı tahtaya erişebileceksiniz.

 Akıllı tahta, bir doküman ya da görsel üzerinde hoca çizim yapmasına olanak sağlar ve bu çizimler anlık olarak öğrenci tarafından görünebilir.

Akıllı tahta için yakınlaştırma ve uzaklaştırma yapılabilir. Göz işareti ile çizim öncesi resmin ilk hali görünebilir. (1)

 Not: Akıllı tahta altında bir görsel yoksa sayfaya erişilemez.

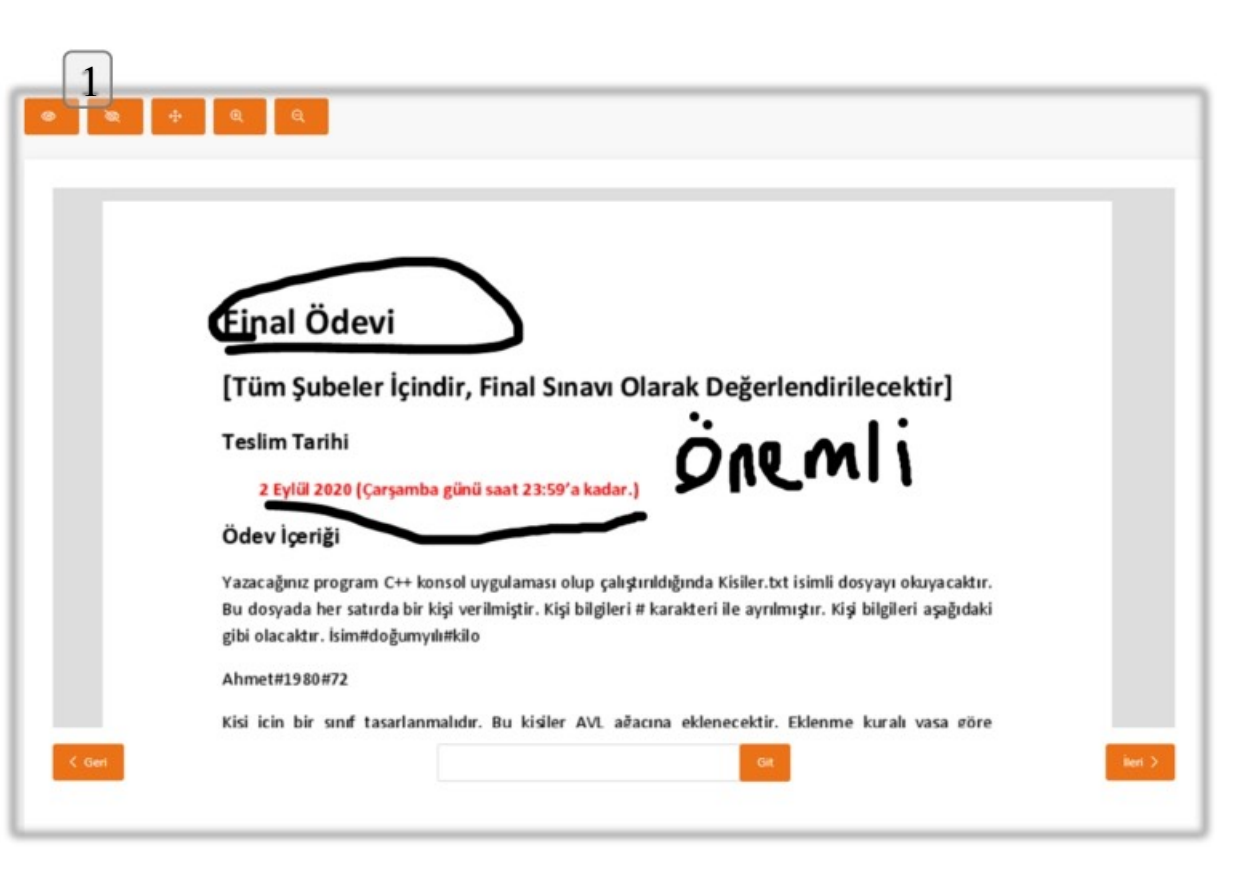

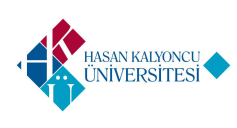

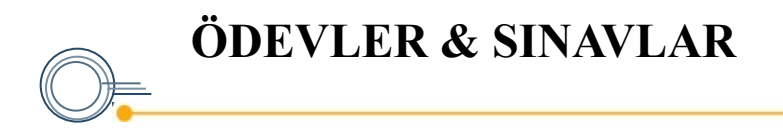

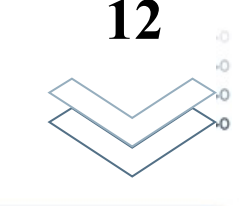

 Sol bloktaki bir dersi tıkladığınızda gelen menüde «Ödevler&Sınavlar » seçeneği bulunmaktadır. Bu kısma tıkladığında ödevler&sınavlar sayfasına yönlenmektesiniz.

 Bu sayfada öğrenci üzerine atanmış sınavlar görünmektedir. Sınavlar hoca tarafından belirlenmiş tarih aralığında verilmektedir.

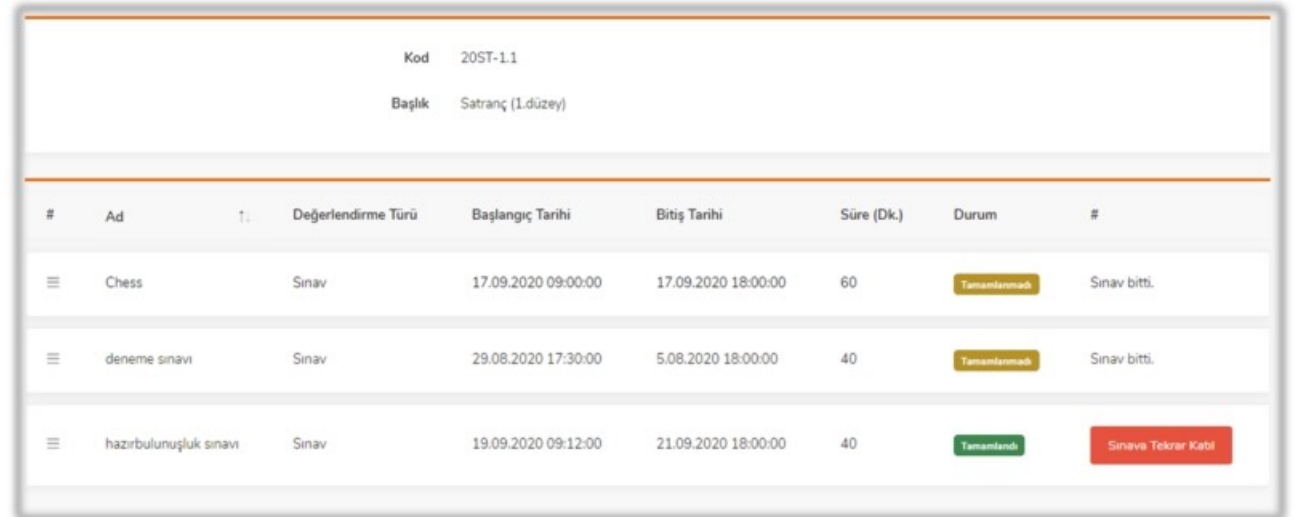

 Her bir sınavın toplam süresi bulunmaktadır. Bu süreler hem sınav listesinde, hem de sınavın içerisinde görünmektedir. Herhangi bir sebeple sayfanın kapanması durumunda, eğer sınav süresi bitmemişse öğrenci sınavına devam edebilir ve sınavı sonlandırabilir.

 Sınavın durumu, sınavların listelendiği sayfadan takip edilebilir. Girilebilir sınavlara, ilgili sınavın yanındaki sınava katıl butonu ile giriş sağlanabilir.

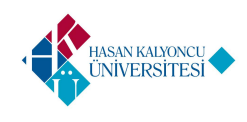

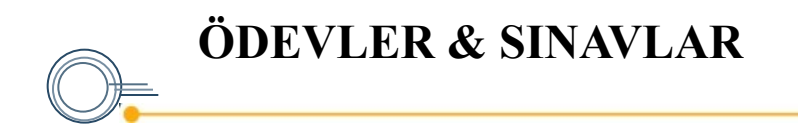

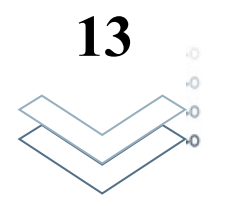

 Sınavda kalan süre sağ üstte (1), hangi soruda olunduğu sol üstte (2), sorunun kaç puan olduğu sorunun hemen altında (3) görünmektedir. Doğru olduğu düşünülen cevap işaretlenip ilerlenir.

 Sınav başlangıcında sınav ile ilgili bilgilendirme kutucuğu gelmektedir. Bilgileri okuyup «Tamam» tuşuna basarak sınava başlanabilir. (4)

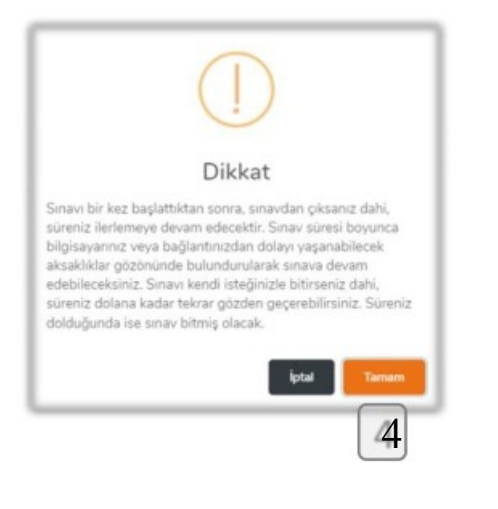

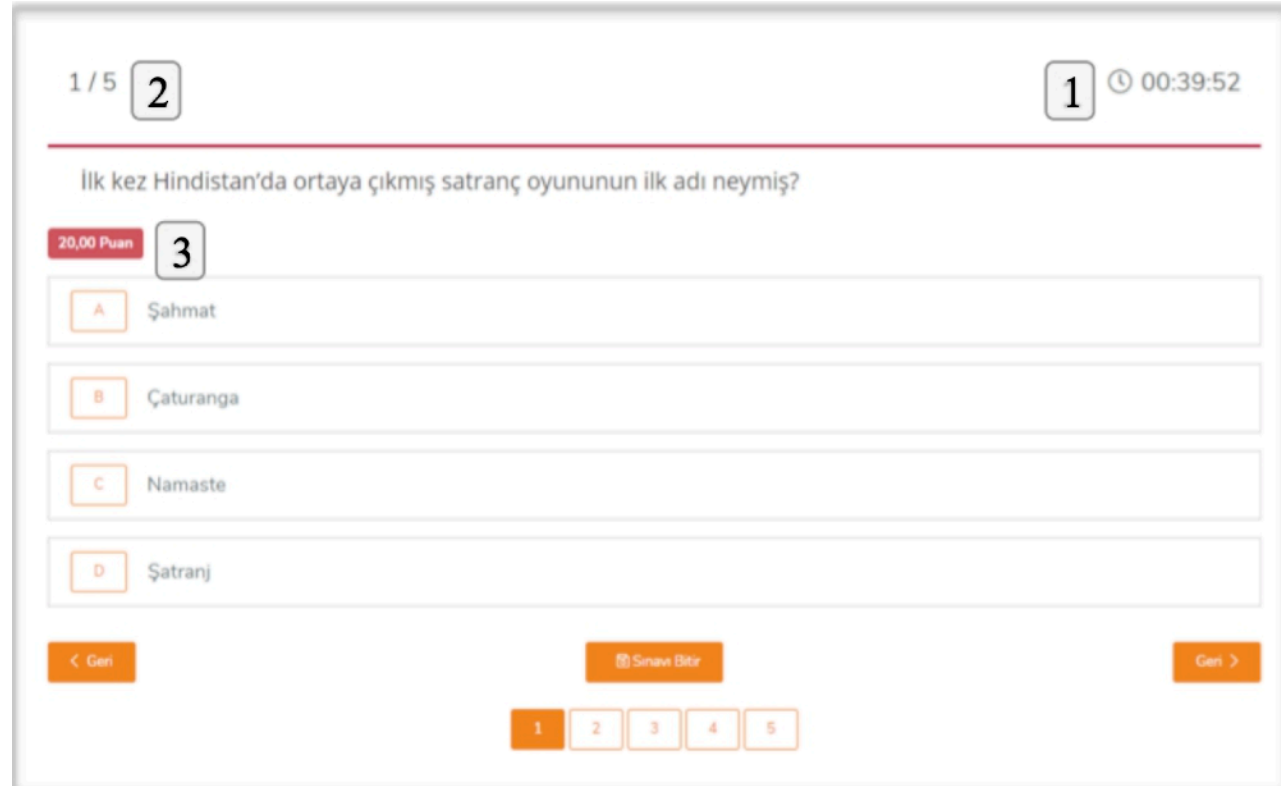

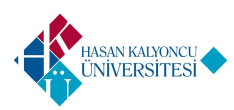

 Sol bloktaki bir dersi tıkladığınızda gelen menüde «Ders Raporu» seçeneği bulunmaktadır. Bu kısma tıkladığında gelen sayfada «Ders Programı» sekmesine tıklayarak ilgili ekrana erişebilirsiniz.

**DERS RAPORU – DERS PROGRAMI** 

 Ders programı, ilgili dersin, hangi gün ve saatte öğrenciye atandığını göstermektedir.

 Ana sayfadaki ders programında farklı olarak bu sayfa sadece ilgili dersin ders programındaki yerini göstermektedir.

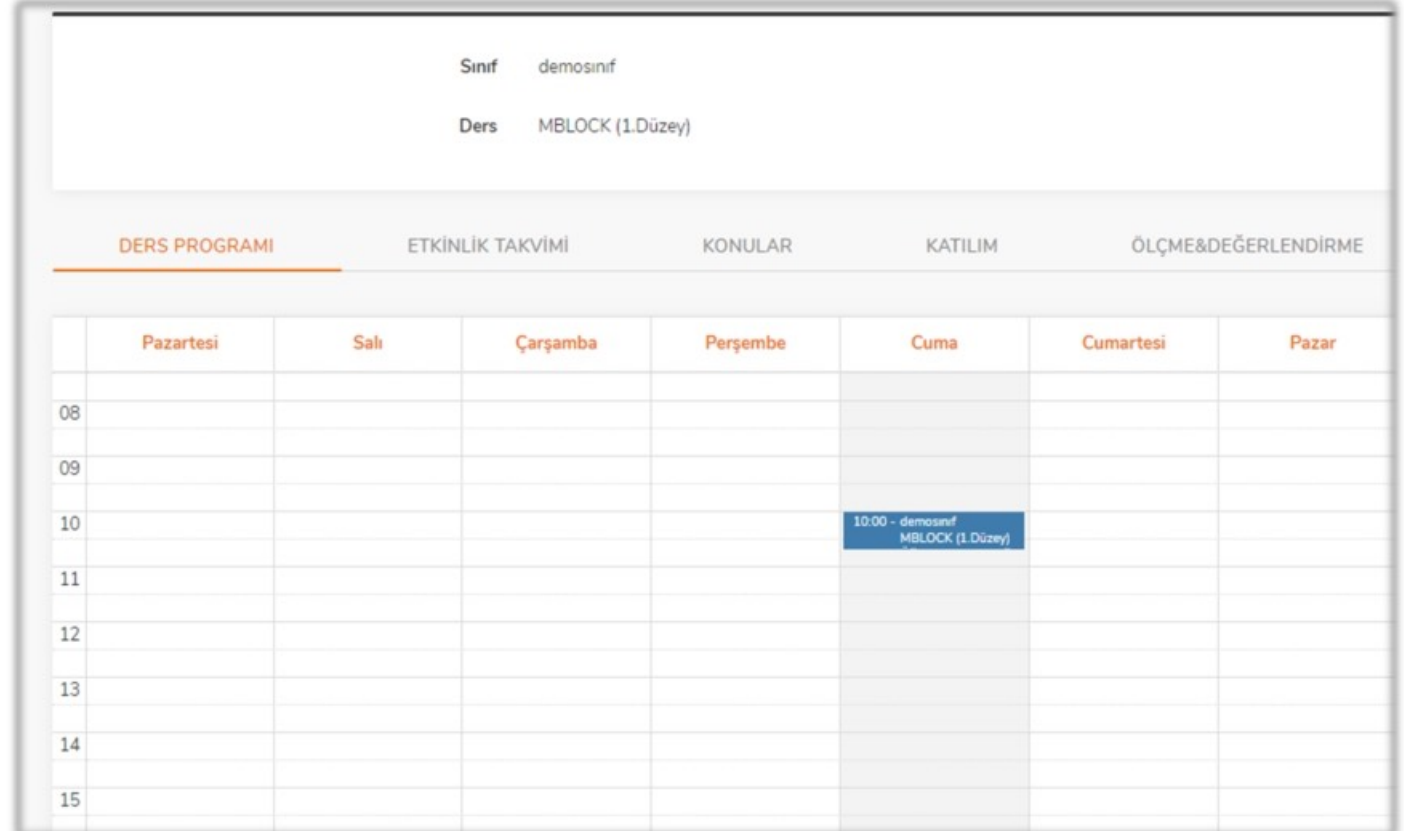

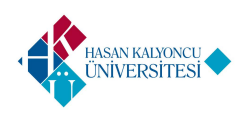

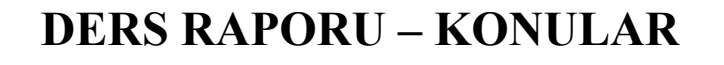

 Sol bloktaki bir dersi tıkladığınızda gelen menüde «Ders Raporu» seçeneği bulunmaktadır. Bu kısma tıkladığında gelen sayfada «Konular» sekmesine tıklayarak ilgili ekrana erişebilirsiniz.

 Konular sayfası, ilgili dersin konularına genel bakış yapmanızı ve performansınızı takip etmeniz sağlar.

 Turuncu olarak görünen bar dersin durumunu (1), yanındaki katılım barı ise dersin ne kadarına katılım sağlandığını göstermektedir. (2)

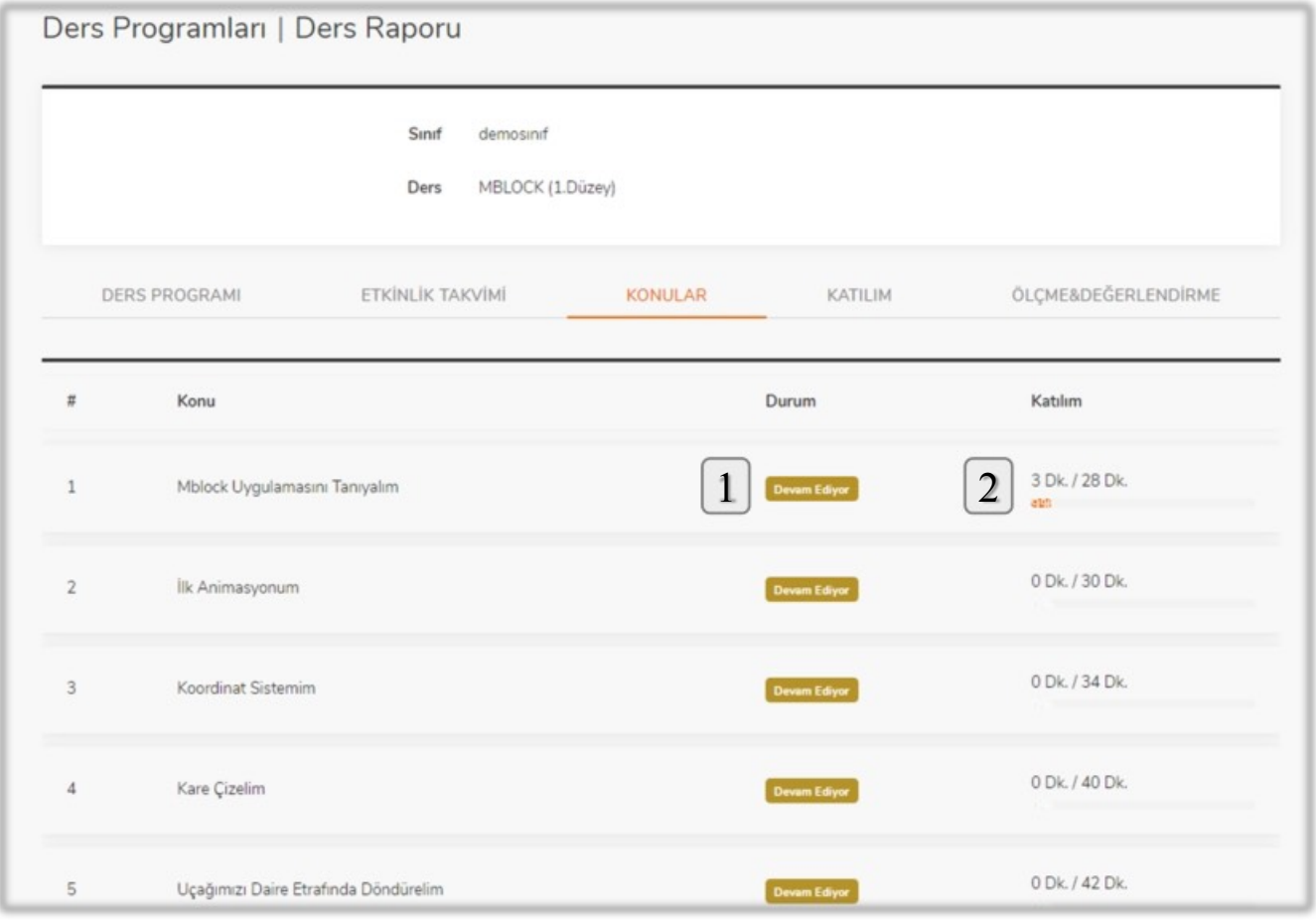

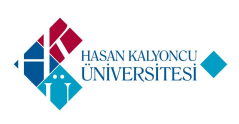

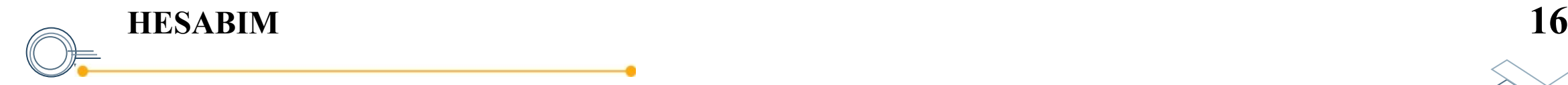

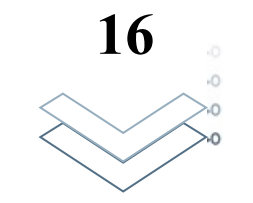

 Eğitim sistemimizin sağ üst tarafında bulunan ad soyad bilgisine tıkladığınızda açılan menüdeki «Hesabım» seçeneği ile hesabınıza erişebilirsiniz.

 Hesabım sayfasında, hesap bilgilerinizi güncelleyebilir, resminizi ekleyebilir ve şifre değişikliğini gerçekleştirebilirsiniz.

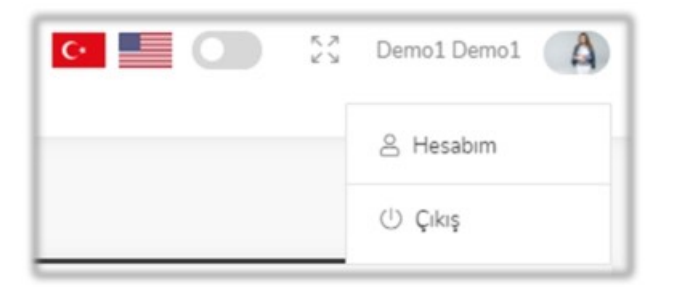

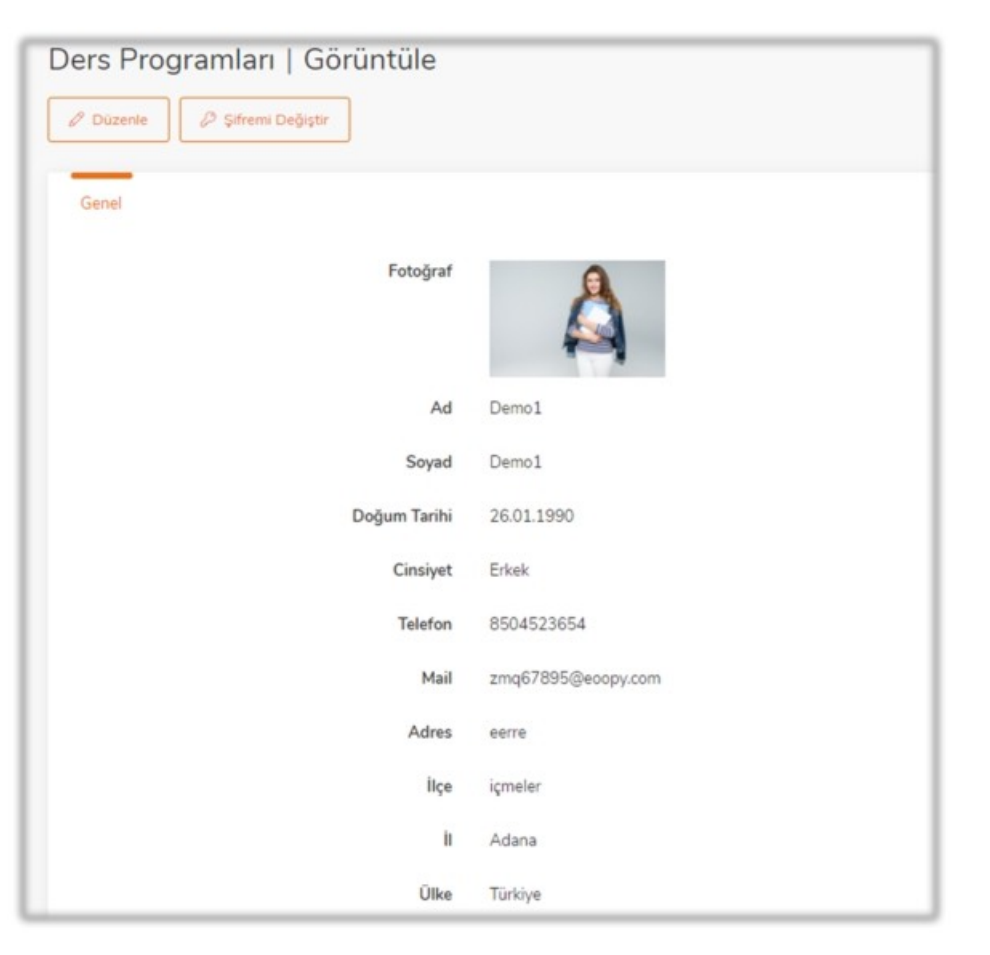

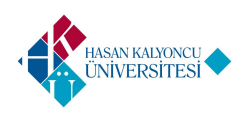

## **Teşekkür Ederiz**

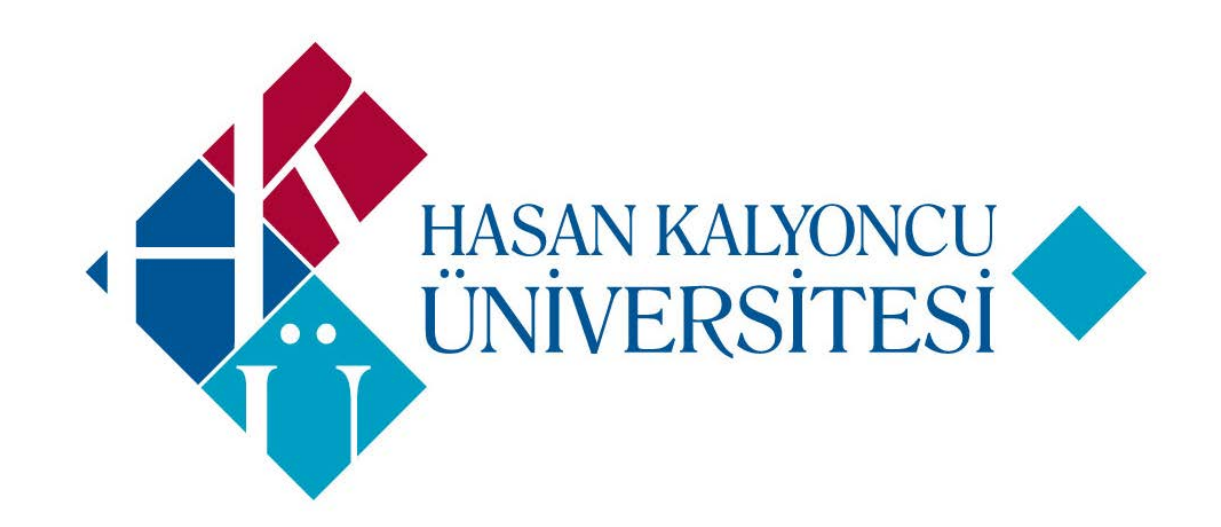